### web help desk

# How to use the ticket system.

Put in a ticket, update a ticket, and check the status of a ticket

### How to request a ticket

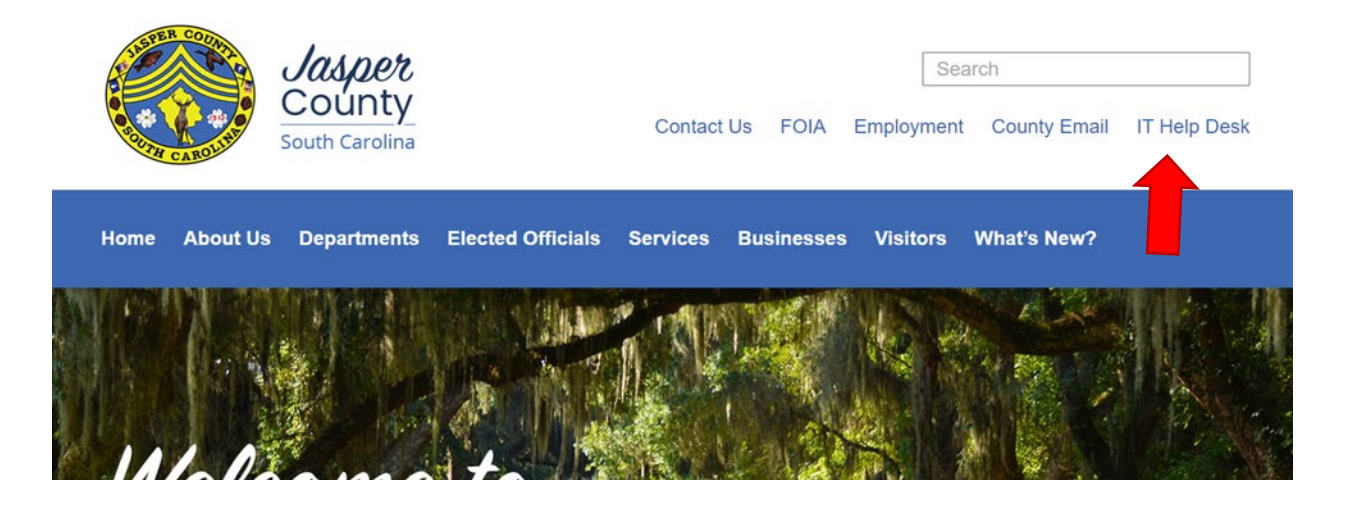

**E-Mail:** County issued email address. *Example: Jdoe@jaspercountysc.gov* Password: County issued password to log into county computer.

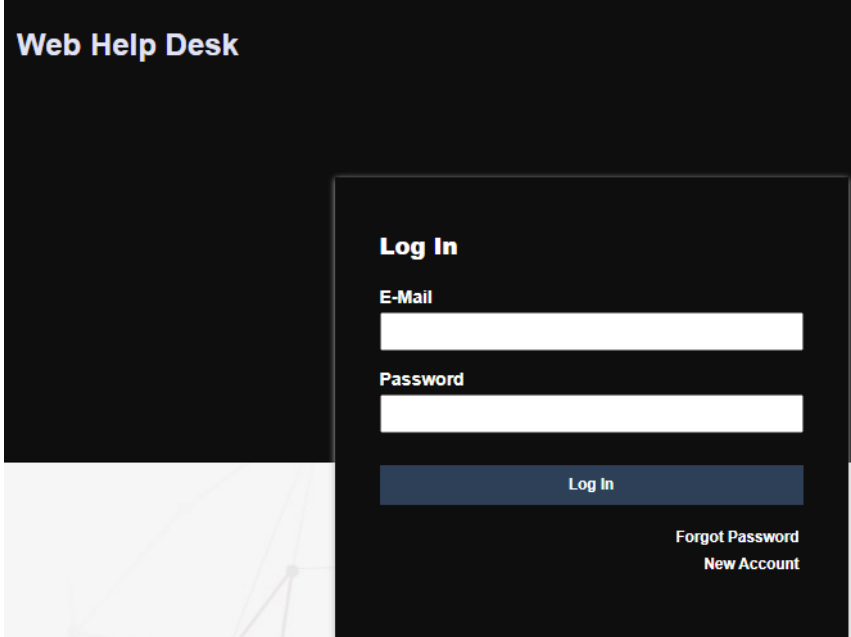

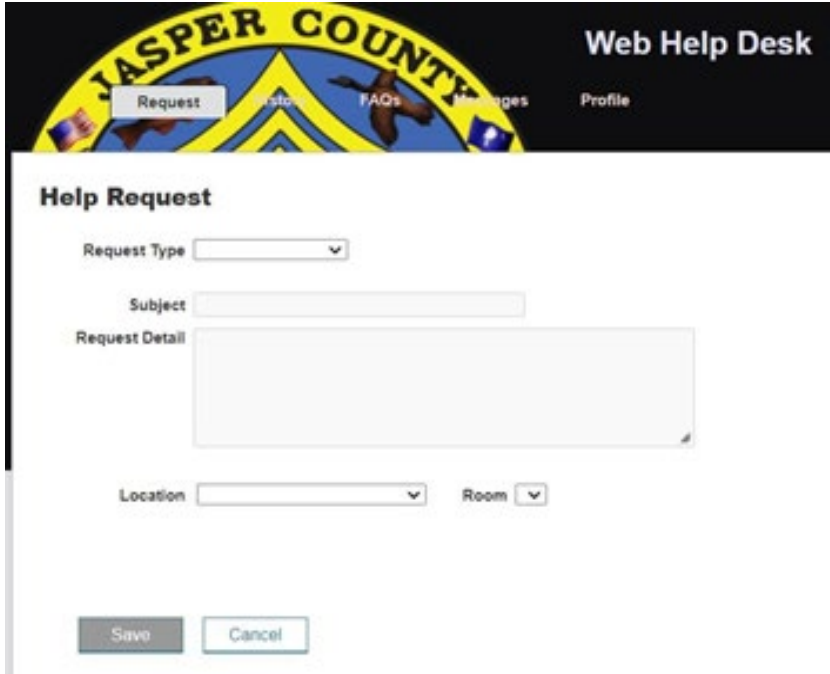

#### **Request Type:**

- Email or Outlook
- GIS
- Hardware
- HR
- IT General or Other
- Network
- Phone/Voicemail
- Printer/Toner
- Software Related
- Website Request

**Subject:** In the Subject field, enter a name for this request.

**Request Detail:** Enter a detailed description for the request.

#### **Location:**

- Administration
- Airport
- Assessors
- Auditor
- Business License
- CID
- Clerk of Court
- County Attorney
- County Coroner
- Delegations
- Detention Center
- Emergency Services
- Finances
- Fire Rescue
- Hardeeville Auditor
- Hardeeville Magistrate
- Human Resources
- IT Department
- JCSO
- Parks and Rec
- Planning Department
- Probate
- Probation and Parole
- Public Works
- Registers of Deed
- Ridgeland Magistrate
- Sheriff Office
- Tax Collectors
- Treasurer
- Veteran Affairs
- Voters Registration

**Save:** You will receive a ticket email notification.

### How to update a ticket

Open the ticket email notification that was emailed to you the day the ticket was created. *Example: Jdoe@jaspercountysc.gov*

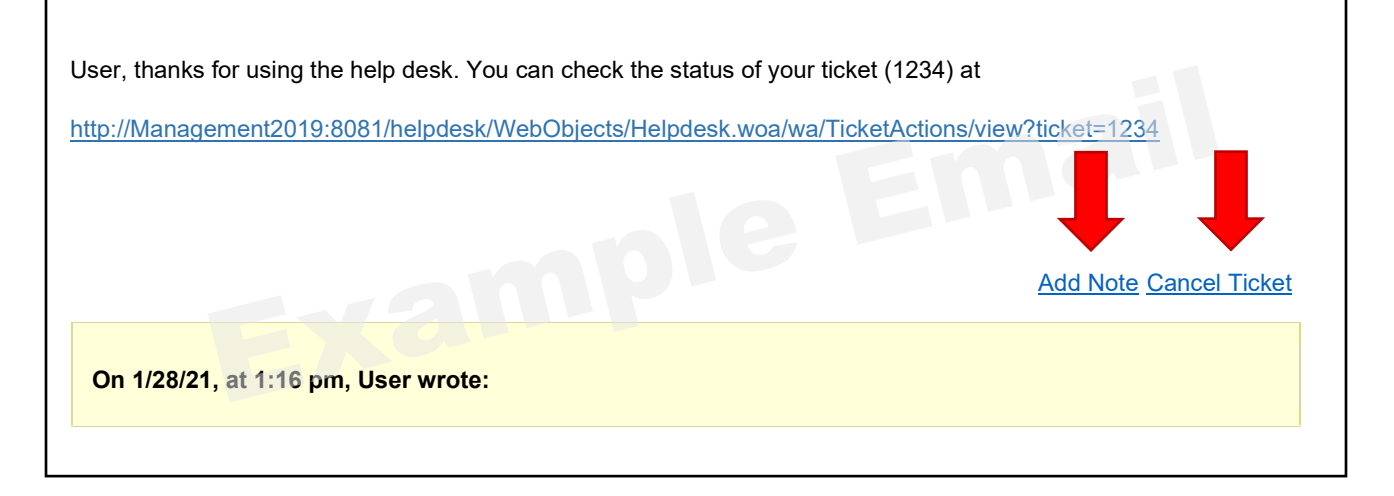

Add a note or cancel your ticket.

## How to check the status of a ticket

Open the ticket email notification that was emailed to you the day the ticket was created. *Example: Jdoe@jaspercountysc.gov*

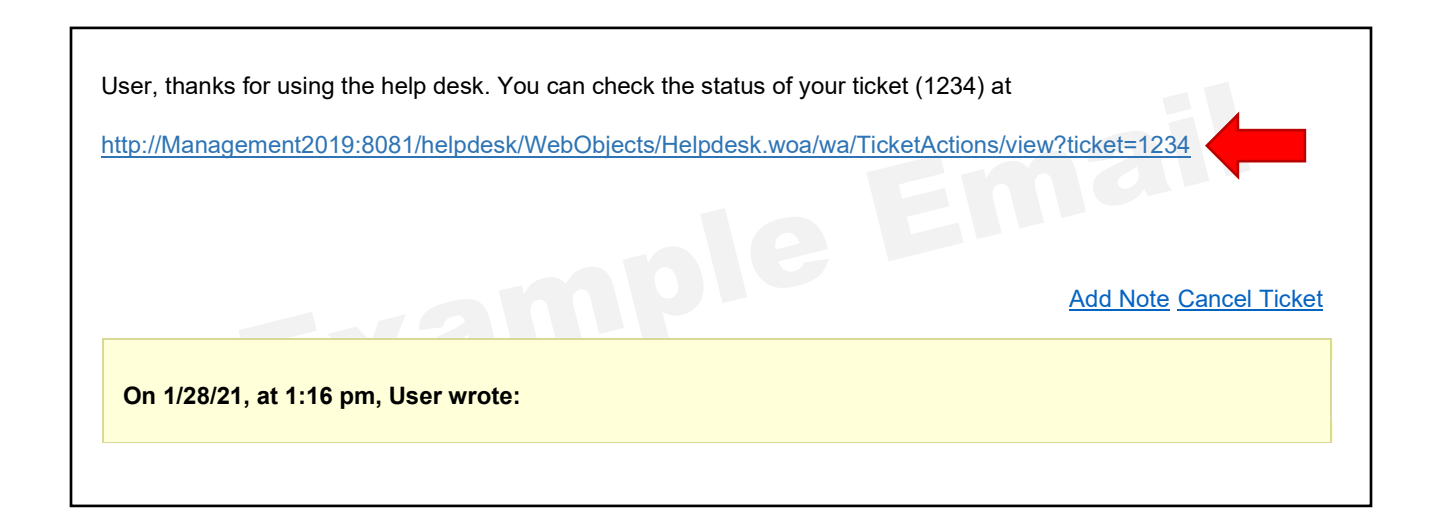

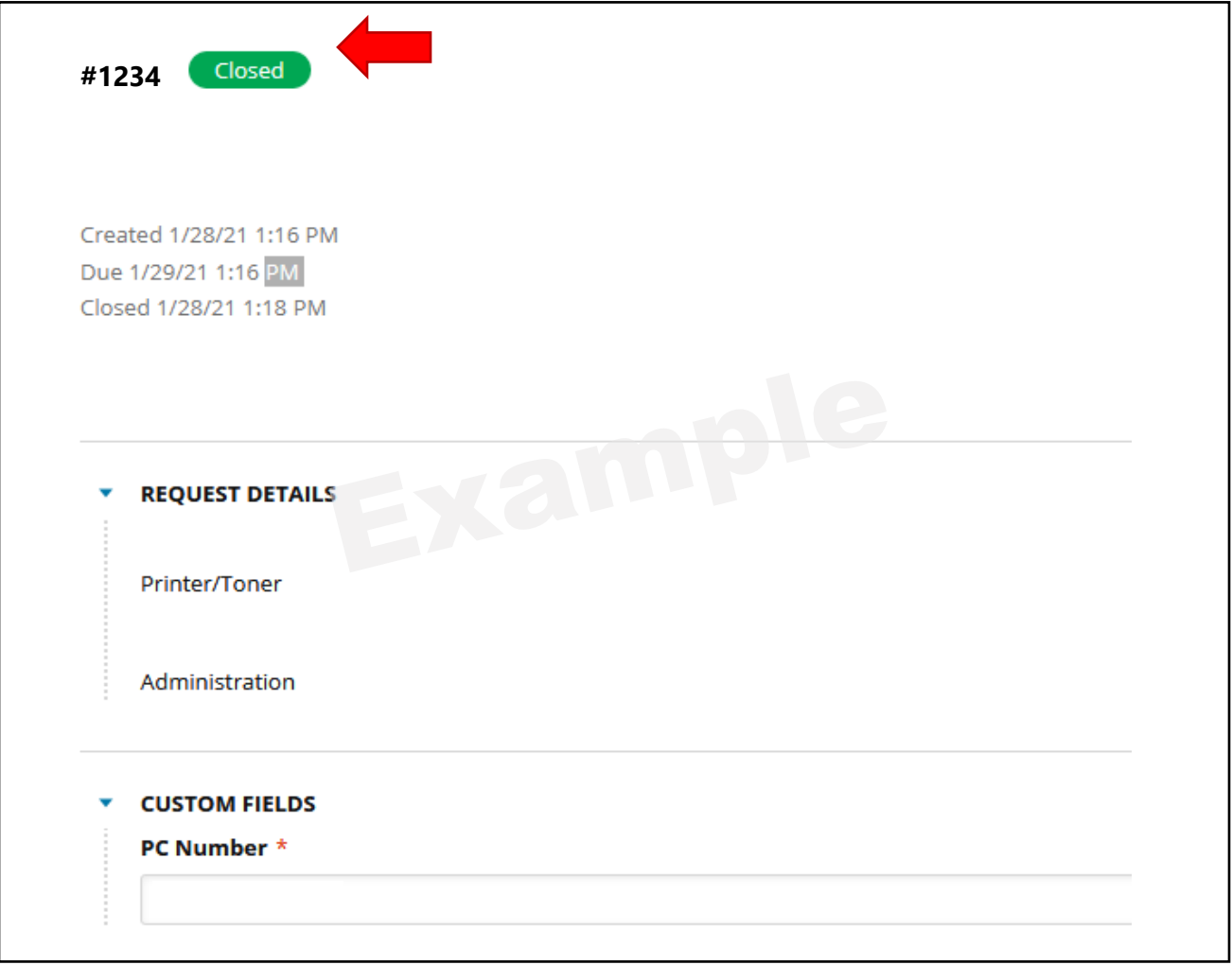

### How to reply to a message

Open the ticket email notification that was emailed to you. *Example: Jdoe@jaspercountysc.gov*

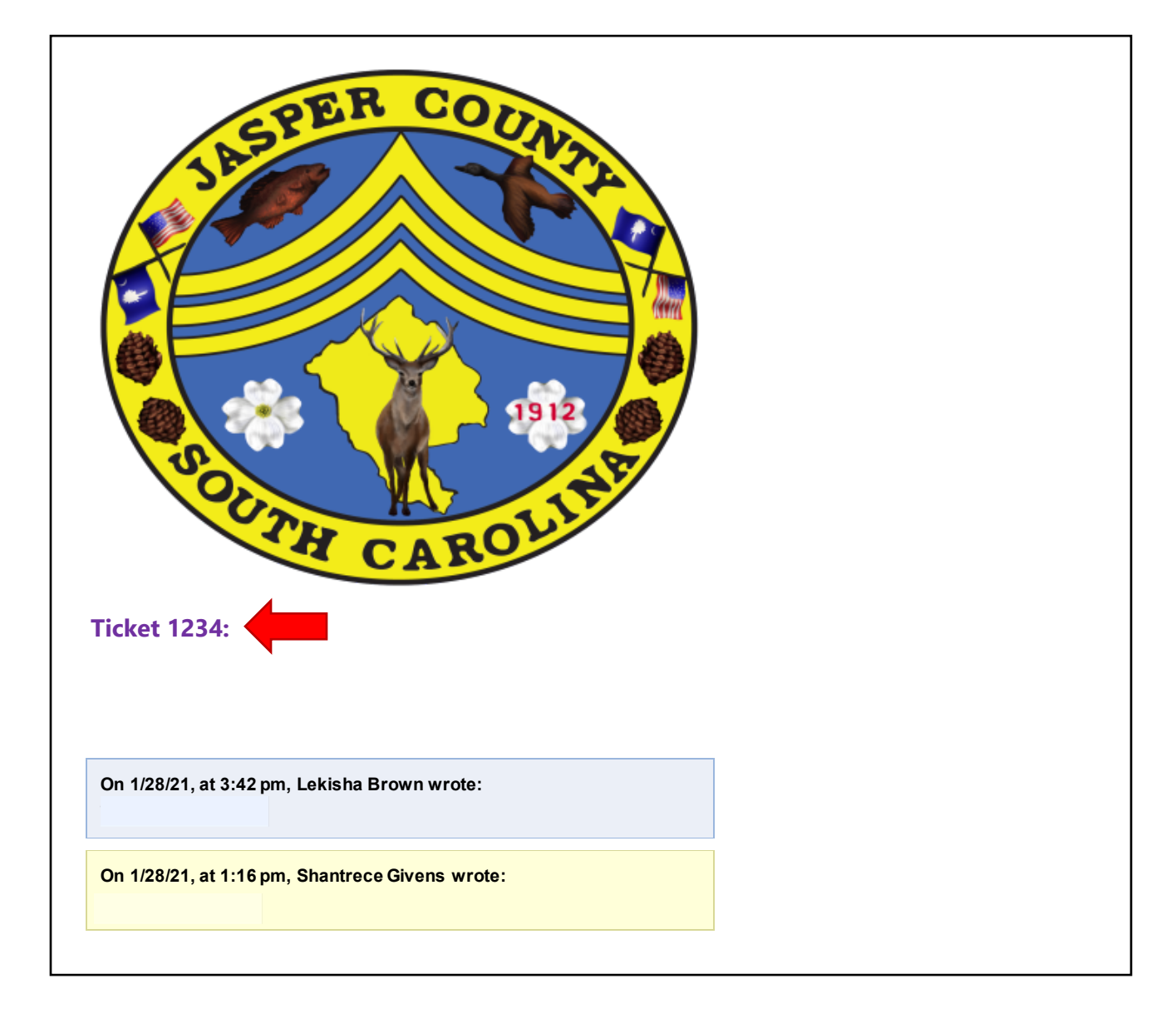

Reply to the message by clicking on ticket number. *Example shown in picture.*